## راهنماي درخواست ثبت اقامت خوابگاه و پرداخت بدهي توسط دانشجو

كاربر با وارد كردن آدرس سامانه يكپارچه صندوق رفاه دانشجويان ودر صفحه ورود به سامانه با وارد كردن نام كاربري(شماره ملي) و رمز عبور خود ميتواند وارد سامانه شود.

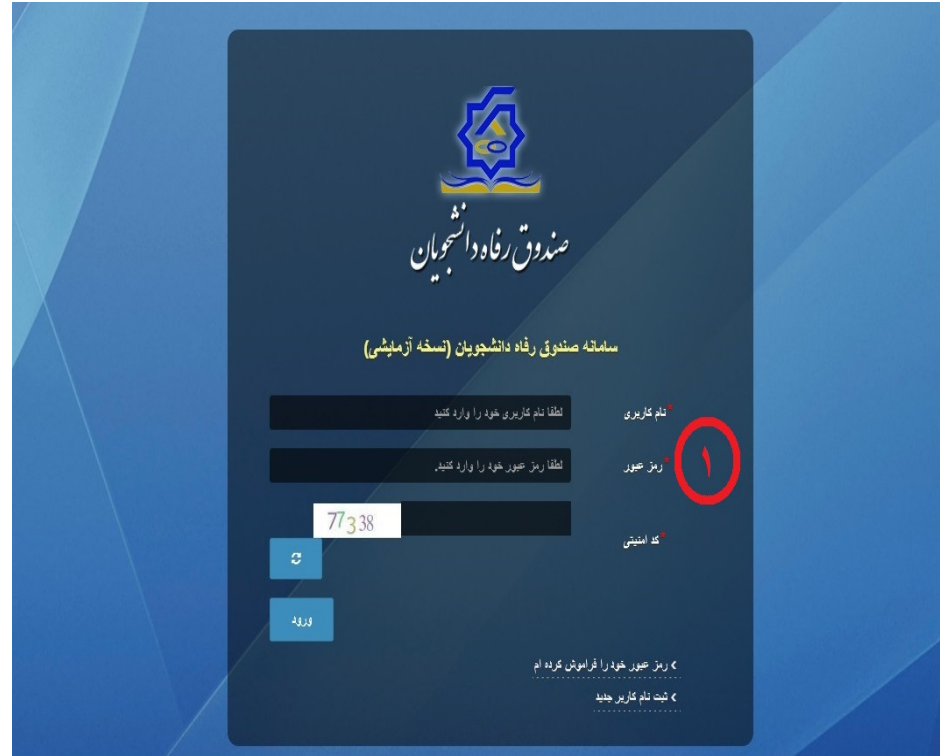

## درخواست اقامت(خوابگاه)

بعد از ثبت نام و يا ورود به سامانه، در منو گزينه"خوابگاه درخواست اقامت" را انتخاب كنيد، سپس بر روي " درخواست اقامت جديد" كليك كنيد تا فرم درخواست شما آماده شود.

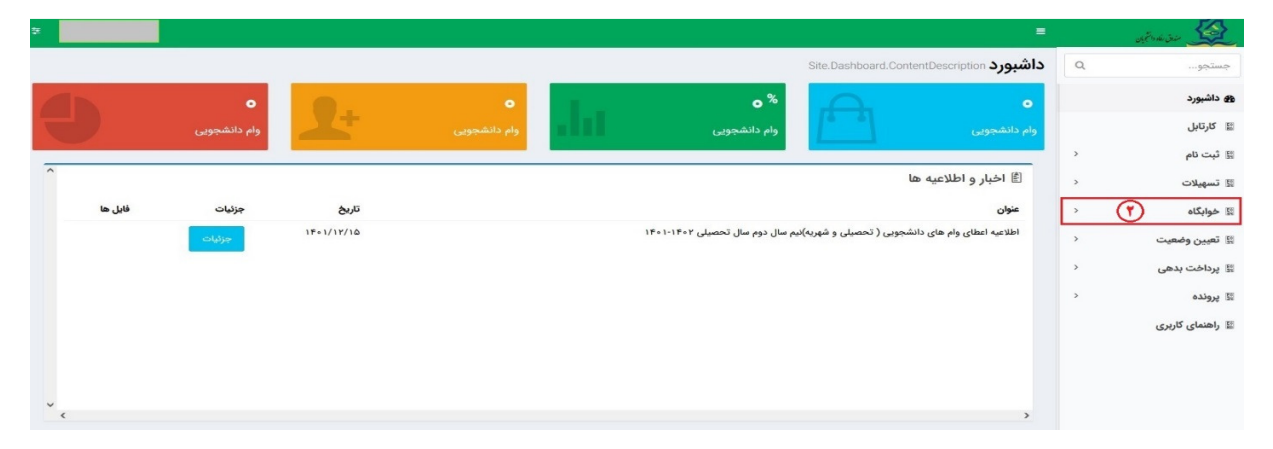

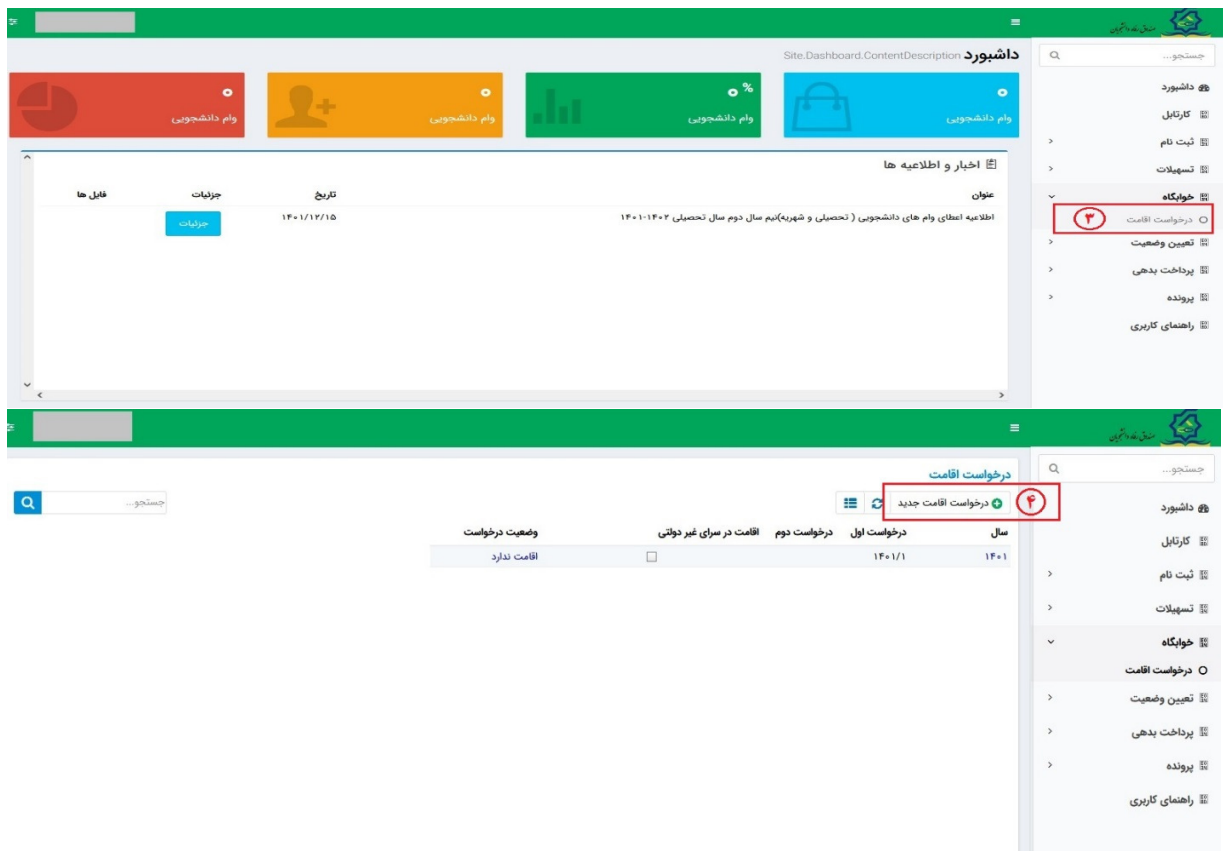

درخواست خود را براي نيمسال دوم(بهمن) 1402/1401 ثبت كنيد و درخواست اقامت بدهيد .

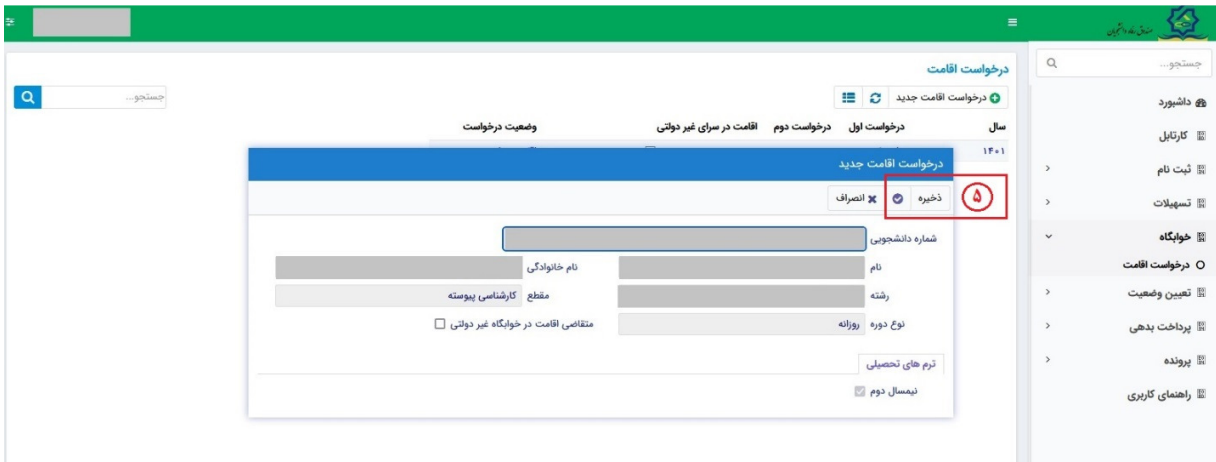

دكمه "ذخيره" را بزنيد تا درخواست شما براي خوابگاه ثبت شود.

## مشاهده اقامتها

شما ميتوانيد از منوي" پرونده مشاهده پرونده دانشجويي" و با انتخاب گزينه "اقامتها" در نوار بالايي پرونده، ليست اقامتهاي خود را در پايين پرونده مشاهده كنيد.

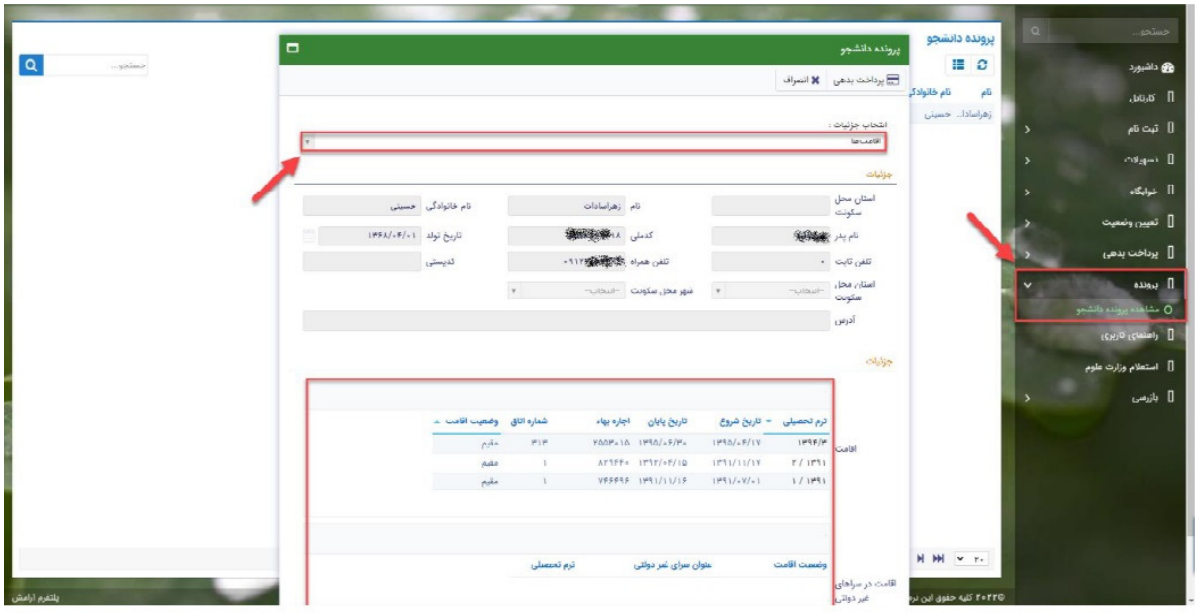

## پرداخت بدهي خوابگاه

براي پرداخت بدهي خوابگاه خود ميباست از منوي " پرداخت بدهي پرداخت بدهي" و از قسمت " بدهي خوابگاه " اقدام به پرداخت بدهي خوابگاه خود كنيد.

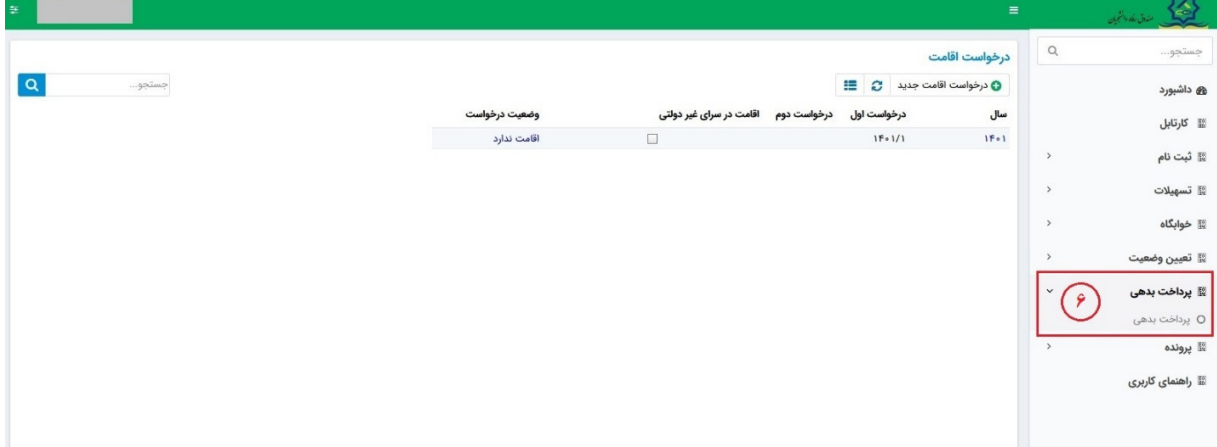

همچنين اگر بدهي خود را در بازههاي مشخص شده صندوق پ رداخت كنيد مشمول تخفيف خوابگاه خواهيد شد كه مبلغ تخفيف در قسمت " تخفيف اجاره بهاء خوابگاه) براي شما قابل مشاهده خواهد بود.